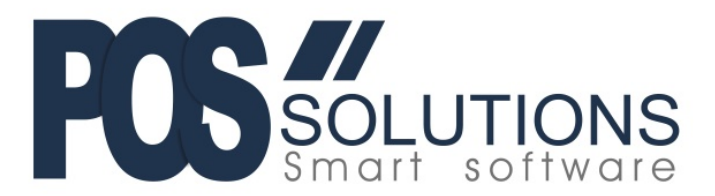

# Tatts Lotto POS Barcodes

This document outlines the procedures to enable the scanning of Tatts Barcodes, including pay-out barcodes, in PosBrowser. Below is an example of the Tatts POS barcode.

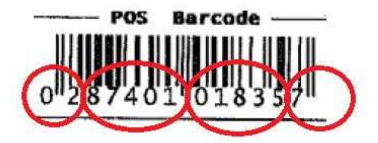

The barcode can be broken up into four sections:

- 02 Identifies the barcode as a price-embedded barcode
- 87401 Is a product identification code
- 01835 Is the price in cents. In this case, the price is \$18.35
- 7 Is a barcode check digit and does not affect the price.

# Step 1: Turn on the Scales Feature and Set the Pay-out Codes

- ▶ Go to System Maintenance
- Go to System Setup Values
- $\triangleright$  Click Edit
- $\triangleright$  On the Register tab scroll down to the Operational Options sub-heading
- Change the "Enable Scales Barcode usage feature" option to YES
- $\triangleright$  Set the Lotto Scanned payout ScalesID (1) value to 87440 (see below)
- $\triangleright$  Set the Lotto Scanned payout ScalesID (2) value to 87441 (see below)
- $\triangleright$  Set the Lotto Scanned payout ScalesID (3) value to 87422 (see below)
- ▶ Click Save

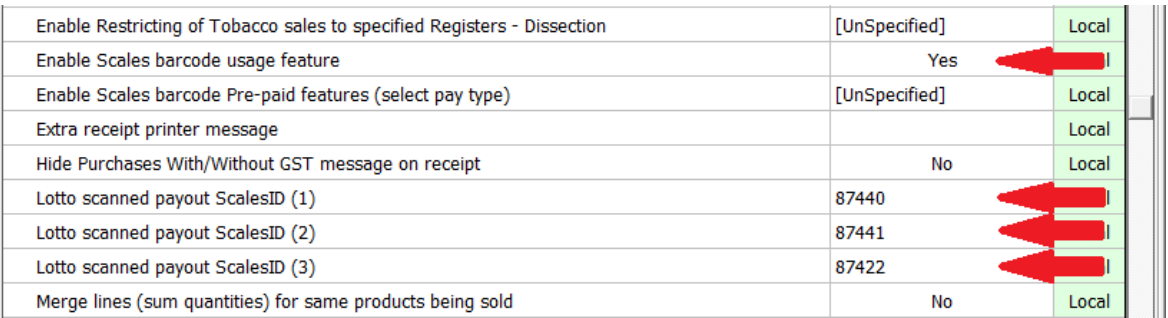

**POS Solutions Australia Pty Ltd** ABN 91 006 195 400 2/31 Keysborough Cl, Keysborough VIC 3173 Ph: (03) 9597 7222 Email: [support@possolutions.com.au](mailto:support@possolutions.com.au)

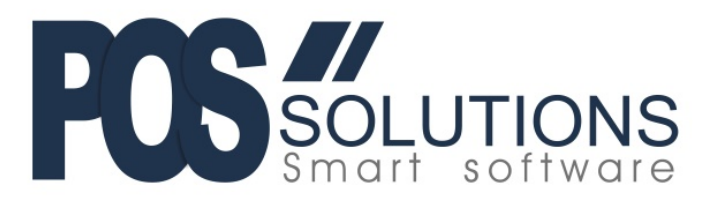

### Step 2: Add a stock item to associate with the barcode

 $\triangleright$  Create a stock item by using the Quick Add option or by clicking NEW in Stock Maintenance and filling out the details. Call this item "Saturday Lotto" or something similar.

**Note:** If you do not have Lotto / Tatts setup as a supplier you will need to do this first as well as setup Dissection/Family/Classes. It is also advised that you assign the new items to your LOTTO SALES dissection.

- Make sure you generate a house barcode for the item (The wand in 'quick add' or F8 using the 'NEW' button) and hit Save.
- Whilst still in Stock Maintenance, go to the "Misc" tab and click Edit
- $\triangleright$  Enter the lotto Scales ID into the "Scales ID Number" field. In the case of the above item  $-87401$
- Enter the lotto Pre-Paid Scales ID into the "Pre-Paid Scales ID" field. In the case of the above item 87461
- $\triangleright$  Click SAVE
- $\triangleright$  Repeat this process for all of the different lotto products (see table below for a complete list of codes)

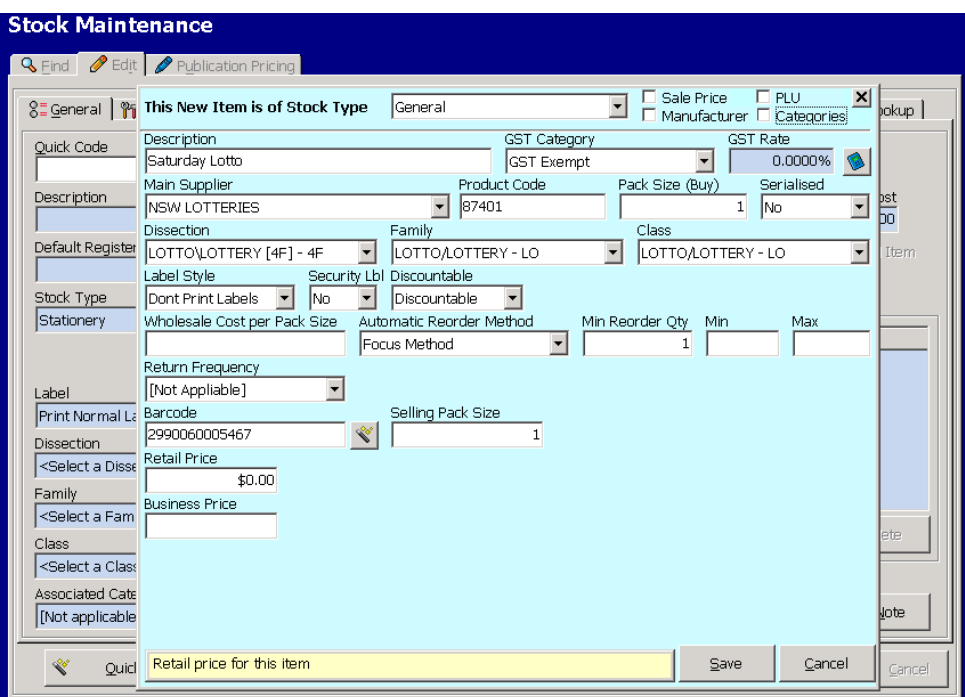

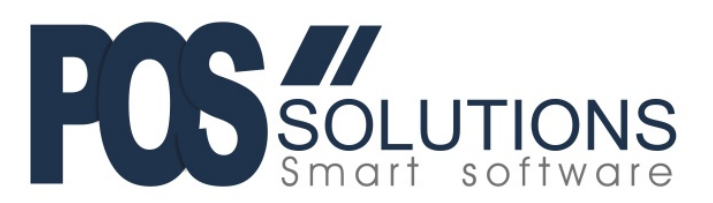

# Lotto Product Codes

Below are the codes that we have been given for each lotto product. Some products may not be applicable in your state, so please only add stock items for the products that you need.

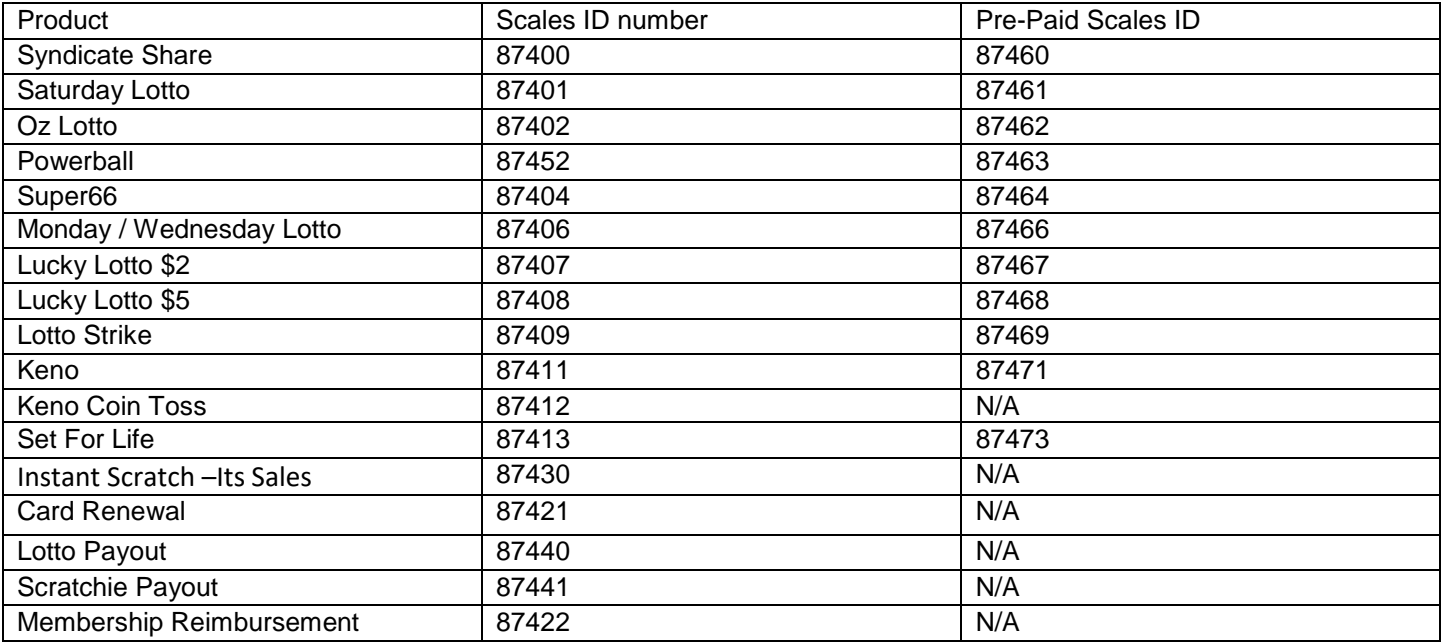

# Step 3: Add Payout Barcodes

- Create a stock item by using the Quick Add option or by clicking NEW in Stock Maintenance and filling out the details. Call this item "Lotto Payout" or something similar.
	- **Note:** Ensure you change the dissection to your Lotto Payout dissection.
- Generate a house barcode for the item (The wand in quick add or F8 using the NEW button) and hit Save.
- Whilst still in Stock Maintenance, go to the "Misc" tab and click Edit
- Enter the lotto product code into the "Scales ID Number" field. In this case  $-87440$
- $\triangleright$  Click SAVE
- $\triangleright$  Repeat this process to add the Scratchie Payout and Membership Reimbursement barcodes

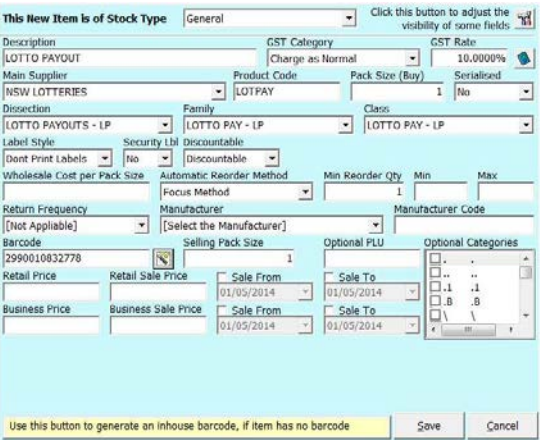

#### **Once the Cash Register has been restarted the Lotto Barcodes will scan in PosBrowser.**

If you require further assistance with this document please contact the POS Solutions Helpdesk.

Phone: (03) 9597 7222 Email: [support@possolutions.com.au](mailto:support@possolutions.com.au)